## **キャンセル方法**

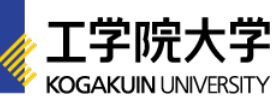

## 【STEP1】 【STEP2】 アカウントページにログイン □ 参加するイベントのマイページを選択 高校生・受験生向け アカウントページ ログインID (メールアドレス) パスワード 以下よりイベントを選択してください。 □ 次回から簡単ログインを利用 2023 来場型オープンキャンパス マイページ ログイン [ページはこちら](https://www.ocans.jp/kogakuin/entry/login?fid=kfs8j12z) 2023 WEBオープンキャンパス マイページ 【STEP3】 【STEP4】 ■ マイページ内の「受講証」を選択 | ■ | ■ | ■ 「キャンセルする」を選択 工学院大学八王子キャンパス 受講証表示 ■ 国  $\boxed{\Xi$ a 詳細を確認 受講証 タイムテーブル プログラム キャンセルする